# FRAME user manual

For the DAE-HEP symposium 2020 (Presenter's version)

## Outline

| 1. | Poster session schedule(3)              |
|----|-----------------------------------------|
| 2. | Tutorial session(4)                     |
| 3. | Login to FRAME(5)                       |
|    | Moving around inside a room in FRAME(6) |
|    | Editing a FRAME(7)                      |
|    | General instructions( <u>8</u> )        |
|    | Poster instructions(10)                 |
|    | Floor plan(11)                          |
|    | Contact information(12)                 |

#### Schedule for poster sessions

| Session | Date & time                   | Topics  | # Posters | # Rooms            |
|---------|-------------------------------|---------|-----------|--------------------|
| 1       | 14/12/2020<br>(15:45 - 16:45) | BSM+SM  | 39+37=76  | 15 (room1-room15)  |
| 2       | 15/12/2020<br>(14:30 - 15:30) | RHIP+FT | 66+10=76  | 14 (room16-room29) |
| 3       | 15/12/2020<br>(15:45 - 16:45) | CAP+NP1 | 48+16=64  | 13 (room30-room42) |
| 4       | 16/12/2020<br>(16:15 - 17:15) | DSA+NP2 | 50+16=66  | 14 (room43-room56) |

- NP (32 posters) is split into 2 parts, NP1 (16 posters) and NP2 (16 posters)
- DAE HEP 2020 : <a href="https://www.niser.ac.in/daehep2020/posters.php">https://www.niser.ac.in/daehep2020/posters.php</a>

#### Tutorial for presenters

| Session   | Date       | Time          | Max occupancy |
|-----------|------------|---------------|---------------|
| Session 1 | 30/11/2020 | 10:00 - 11:00 | 90            |
| Session 2 | 30/11/2020 | 15:00 - 16:00 | 90            |
| Session 3 | 1/12/2020  | 10:00 - 11:00 | 90            |
| Session 4 | 1/12/2020  | 15:00 - 16:00 | 90            |

- A google form will be circulated among poster presenters to sign-up with their preference for one of the four available sessions.
- An email will be sent on 29/11/2020 informing poster presenters of the tutorial session allotted to them

### Login to FRAME

- 1. Open Google Chrome
- Go to the FRAME link provided for your room, eg:

https://framevr.io/daehep-room2

- Register with FRAME using the email ID registered with the DAE-HEP symposium 2020
- Login to FRAME using the registered email ID
- Select 'Allow' on the pop-up message requesting microphone access
- Enter your name in the Nametag textbox and click 'SET'

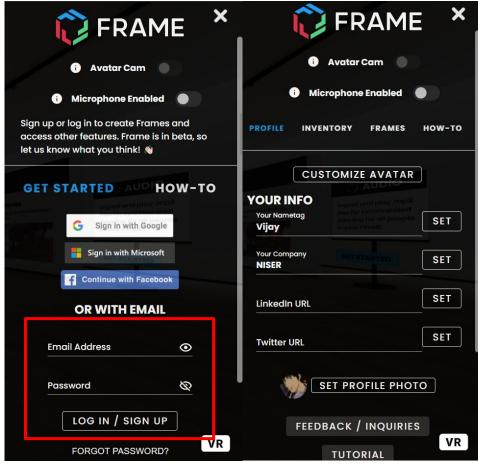

Fig1: Login screen

Fig2: Nametag screen

# Moving around inside a FRAME

- 1. Use 'W', 'S', 'A', and 'D' or arrow keys to move forward, backwards, left and right
- 2. To look around (left) click and drag or press 'Q' to rotate left and 'E' to rotate right
- 3. To look up and down (left) click and drag mouse up and down
- 4. To move faster, hold down the Shift key

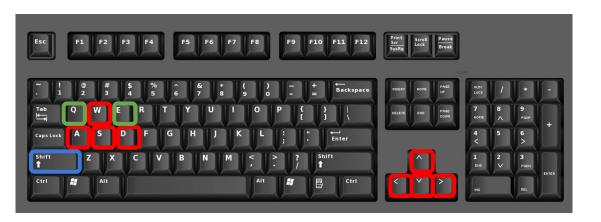

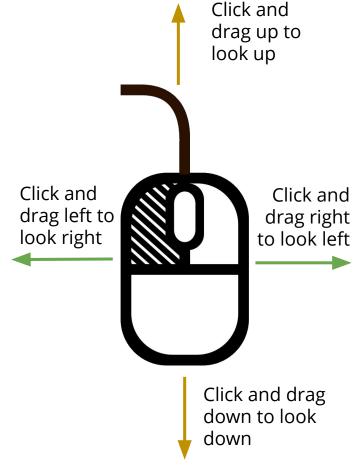

Fig3: Movements in FRAME

# Editing a FRAME - Adding inventory

- Click on INVENTORY tab, select ADD TO INVENTORY
- 2. The following assets can be added to inventory
  - a. Images (.jpg or .png format)
  - b. 360 Photo (.jpg or .png format and equirectangular)
  - c. Video and 360 Video (.mp4, .mov, .avi, or .webp format)
  - d. PDF
  - e. Audio (.mp3, .AAC, .WAV, .WMV, or .MIDI)
  - f. 3D model (.glb format)
- 3. Maximum file size for an image and PDF is 10 MB, and for a 3D model is 15 MB. Total size allocated for videos is 500 MB
- 4. 3D models can be imported from Sketchfab (Free library of 3D models) or directly uploaded from computer
- 5. Video tutorial showing how to add a inventory and edit them in a FRAME can be found at: <a href="https://learn.framevr.io/">https://learn.framevr.io/</a>

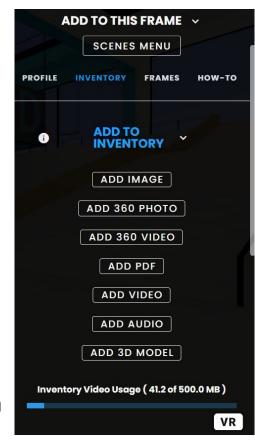

Fig4: Adding Inventory

# Editing a FRAME - Editing Inventory

1 Edit Mode

Fig5: Edit mode

- After adding assets to inventory, you can find them under their appropriate category
- 2. Enable Edit mode on top of the sidebar
- 3. To add the asset into the FRAME, click on the '+' symbol next to the asset name
- 4. Click and hold the asset with left mouse button, and move around using keyboard to place the asset at its destination
- 5. The asset can be scaled up/down rotated and locked into position
- 6. Video tutorial showing how to edit assets in a FRAME can be found at:

https://learn.framevr.io/

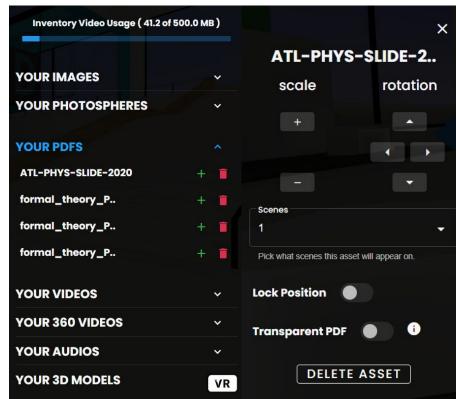

Fig6: Inventory list

Fig7: Edit Asset

#### General instructions

- All rooms will be created by organisers
- Poster presenters will get interaction and editing privileges of the rooms they have been assigned
- 1 room cannot have more than 20 people at a given time (including the presenters)
- Users can customize their avatar by pressing 'C' on keyboard
- Interaction permission will be changed to 'Anyone can interact' once a poster session is over
- Members can quickly toggle between mute/unmute by pressing 'M'
- Always use earphones, and mute when not speaking
- Do not click on the Megaphone ( icon

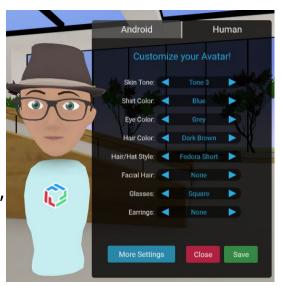

Fig8: Customize avatar

#### Poster instructions

- A poster in PDF format with A0 dimensions must be uploaded to the DAE-HEP symposium website by 10 December, 2020 by logging into your DAE-HEP symposium account.
  - https://www.niser.ac.in/daehep2020/registration.php
- We recommend presenters to split up the different sections of this poster into slides and/or images (or a combination of slides and images) and set-up your kiosk in FRAME
- We encourage presenters to be creative and utilize the full potential of FRAME to set up their kiosk and explain their work
- Presenters can add video clips, audio clips, 3D models and more to their kiosk to supplement the material presented in their original poster
- A demo FRAME giving an idea of how to setup a kiosk can be found at: <a href="https://framevr.io/niser">https://framevr.io/niser</a>

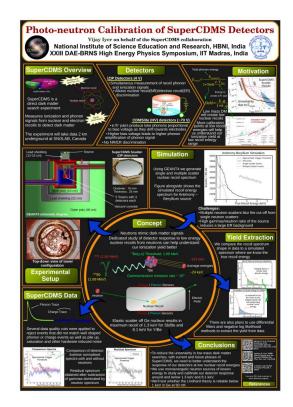

Fig9: Sample A0 Poster

#### Floor plan for poster session within a FRAME

- Occupied
- Vacant
- DAE-HEP symposium banner
- Sign board

Follow the sign boards to help navigate within the room

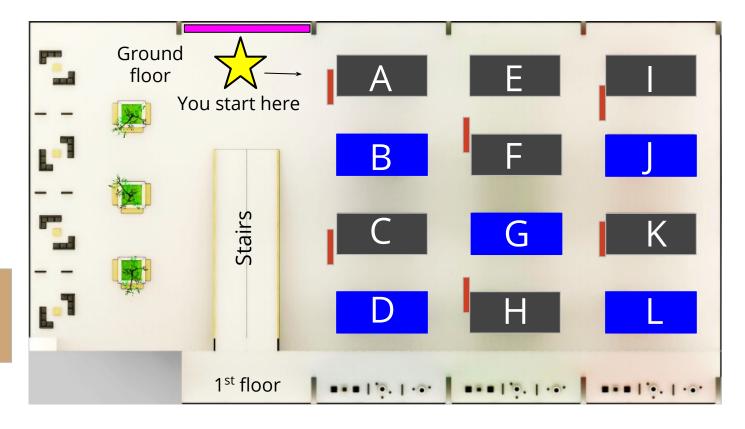

Kiosks B, D, G, J and L will be used in each room for the poster session

# Contact Information

- In case of any problems please contact:
  - o DAE-HEP organisers : daebrnshep2020@gmail.com